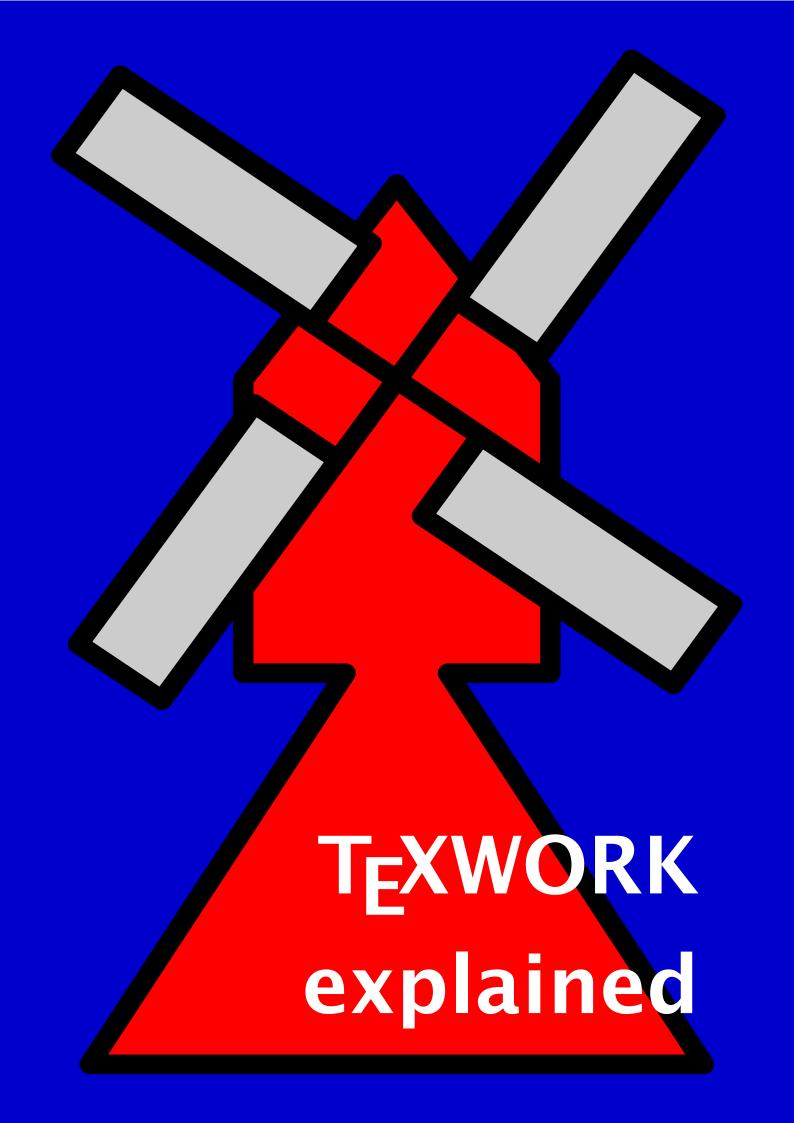

### Introduction

The T<sub>E</sub>XWORK environment is primary meant for use within PRAGMA ADE, but can be of use to others too. When we started using Personal computers back in the 80's, there were not so many text editors around. Therefore we wrote our own editing environment, which could handle very large documents, even on small machines. Also, we favored a systematic key binding over cryptic control and alt key based bindings, especially for frequent actions.

When we started using T<sub>E</sub>X, we extended this editor with some basic features, like syntax highlighting, use of symmetry and fast directory browsing. As CONT<sub>E</sub>XT grow, we also added template support, real time spell checking, CONT<sub>E</sub>XT project support, and help information. Apart from some additional features, T<sub>E</sub>XWORK, is based on this editor, called T<sub>E</sub>XEDIT.

Where TeXedit was written in Modula 2, and all screen handling was taken care of by the program itself, TeXwork uses Perl/Tk. This enabled us to migrate from the MSDOS operating system to LINUX while maintaining our methods of working.

### **General Structure**

Because TEXWORK is modelled after TEXEDIT, is has the same largely symmetrical keybindings. The most common editing actions are one-key ones. When in character mode, the delete key deletes the next character, and insert inserts the last deleted one. The delete, insert, begin and end.

# **Key bindings**

The function keys are used for setting the current mode. The first three modes speak for themselves. The page mode is limited to the formfeed character, represented by \f in many programming languages. We sometimes use this character as a visual page separator, but for ConTeXT this character is just equal to \par (an empty line).

- F1 enable character mode
- F2 enable word mode
- F3 enable line mode
- F4 enable page mode
- F5 enable paragraph mode
- F6 enable TeX/MP mode

The fifth mode concerns paragraphs, and here delete and insert are disabled. It is not really funny to see the paragraphs disappear rappidly when we keep the delete key pressed.

Mode 6, duplicated in 12 because this key is conveniently positioned at the edge of the row, concerns T<sub>E</sub>X. Apart from the menu actions, the keys are bound like in word mode.

F7 enable buffer mode

F8 enable text mode

F9 toggle select mode

Buffer mode is there when we want to manipulate a selected area. By clicking the bottom left area of the screen, right below the line numbers, you can change the line based buffer (and selection) mode into a blockwise alternative. Text mode concerns the whole text.

You can select text with either the mouse, or with the cursor keys and the begin and end keys. A selection can be deleted with delete, in which case the content is moved into the selection buffer. When insert is pressed, the content is only copied. When nothing is selected, and buffermode is on, insert copies the buffer into the text. When the control key is pressed too, the clipboard is used instead of the buffer.

Each mode has its own actions, shown at the bottom of the screen. You can walk though the actions with the tenth function key. An action is applied or repeated with F11.

F10 set (next) menu action

F11 repeat last menu action

As said, the twelfths key act just like number six.

F12 TeX/MP mode

The meaning of the keypad keys will be no surprise:

Delete delete current object Insert re-insert current object Home goto begin of object

End goto end of object

Prior half a screen backwards Next half a screen forward Normally all actions work top-down, but you can revert that direction with:

Control-Prior work backwards
Control-Next work forward

The tab keys are not inserting tabs, but skip to the next column, as derived from the previous of next non empty line.

Tab align to next word in previous line Shift-Tab align to next word in next line

The next few bindings influence the size of the working area and the size of the font.

Alt-Left use a smaller text font
Alt-Right use a larger text font
Alt-Up minimize screen
Alt-Down maximize screen

You can change the focus between the log, search and text windows by means of:

Shift-Left cycle screens backward Shift-Right cycle screens forward

For power users who do a lot of editing, the next keys can be of help. If you forget those, it does not harm.

Control-Up previous file in menu
Control-Down next file in menu
Control-Left cycle file menus left
Control-Right cycle file menus right

When error checking is done (in  $T_EX/METAPOST$  mode) or when all files are searched, you can follow the results with:

Control-Home goto end of next/prev error/found Control-End goto begin of next/prev error/found

Swhitching to block selection mode can be accomplished by clicking on the bottom left rectangle, but Control b will do too. Another control key concerns dislexis mode (one of the oldest TFXEDIT functions).

Control-b toggle block select mode (big white/green button)

Control-w swap characters

We already mentioned that selected content can be moved to the buffer or clipboard. The clipboard is a system wide buffer, and can be used to move data between applications.

Control-Insert clipboard to text/selection to clipboard

Control-Delete selection to clipboard

When you know the menu items and their locations, you can use the control key to quicky select the item.

Control-<n> menu item <n>

The escape key is indeed an escape.

Escape goto file menus Shift-Escape goto parent file

The next few bindings are related to  $T_EX$  specific editing and running  $T_EX$  and METAPOST. The help key pops up the showtex window. There you can see what the command asked for, i.e. where the cursor is located.

In T<sub>E</sub>X mode, you can run a whole file or juts the selection. In the latter case, all commands preceding the start of the text, are included too. In METAPOST mode, the whole file is processed, but the figure that has the focus is displayed.

When you include a file, and this file is present, you can goto that file by clicking (in the text) on the name of the file. Filenames are shown in black and underlined.

Control-h provide help

Control-r run program Control-o open file

Control-f global find (search)

#### Menus

## Installation

environment files

log window

trace mode

texstep for testing

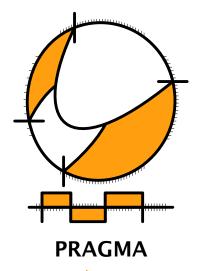

Advanced Document Engineering | Ridderstraat 27 | 8061GH Hasselt NL tel: +31 (0)38 477 53 69 | email: pragma@wxs.nl | internet: www.pragma-ade.com